**Es posible que nos lleguen presentaciones (tipo powerpoint, por ejemplo) o que nosotros mismos tengamos algunas hechas y que nos gustaría compartir dentro de nuestros blogs. Veremos como poder compartir presentaciones en Slideshare.net y después en nuestro blog de Climántica.**

**1.** En la barra de direcciones del navegador escribimos<http://www.slideshare.net> y pulsamos la tecla Intro...

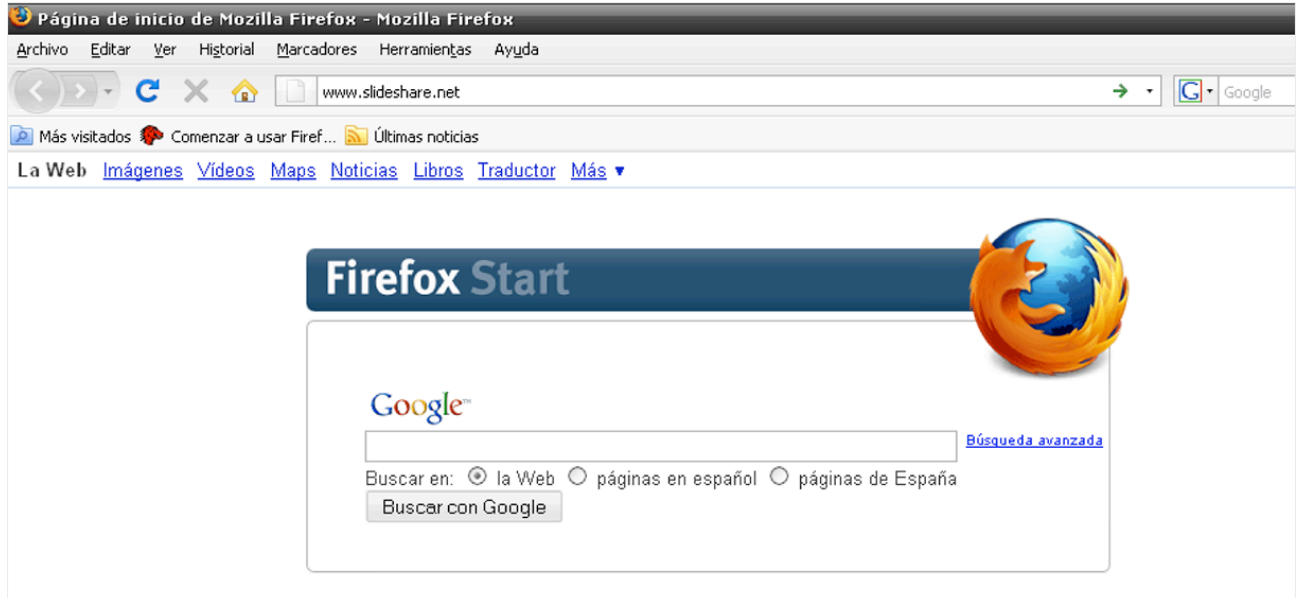

**2.** Para entrar como miembros de la página pulsamos en Login...

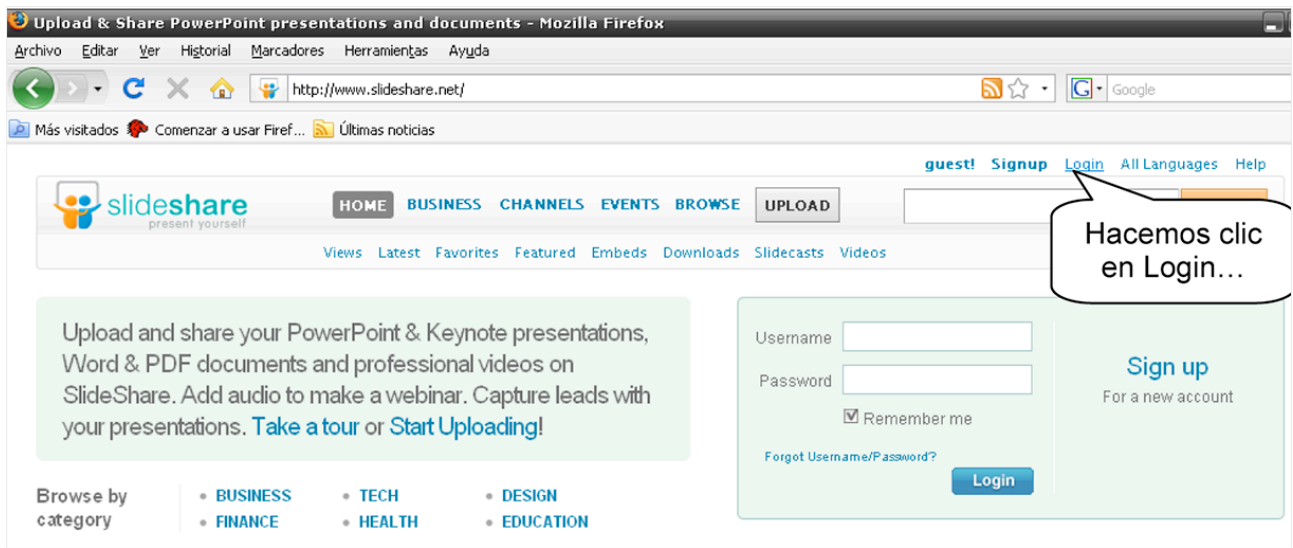

**3.** Escribimos nuestros datos para: Nombre de Usuario (Username or Email) y Contraseña (Password). Pulsamos en Login para entrar...

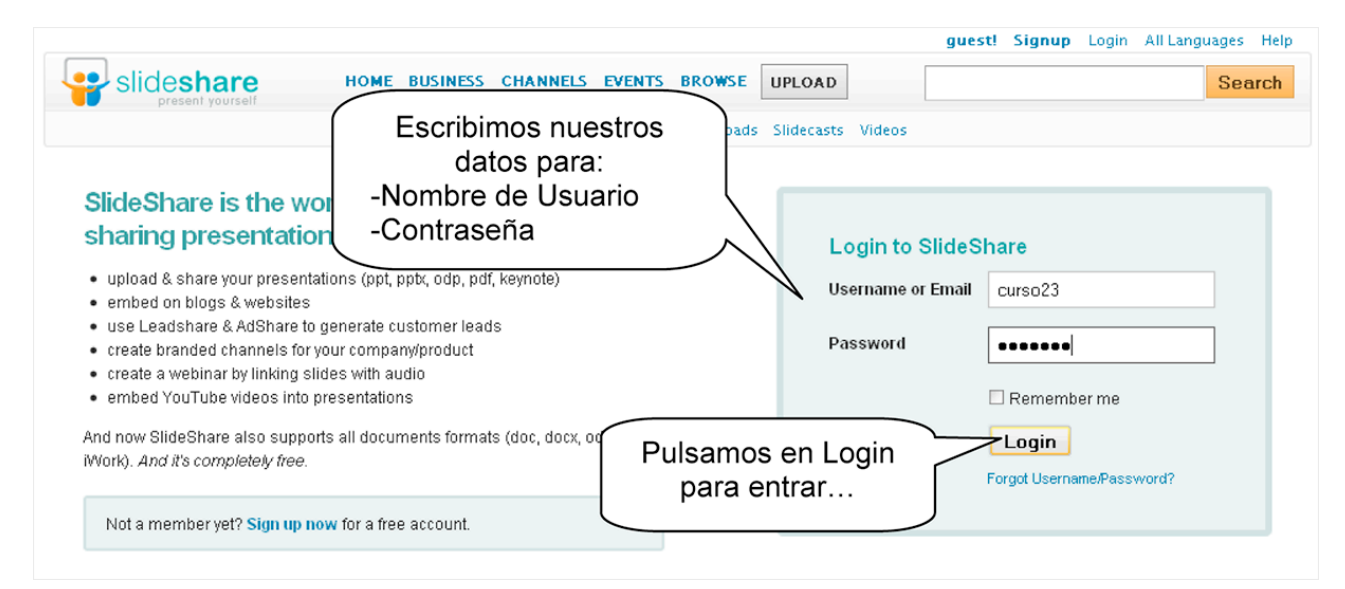

**4.** Para subir nuestra presentación pulsamos en Upload...

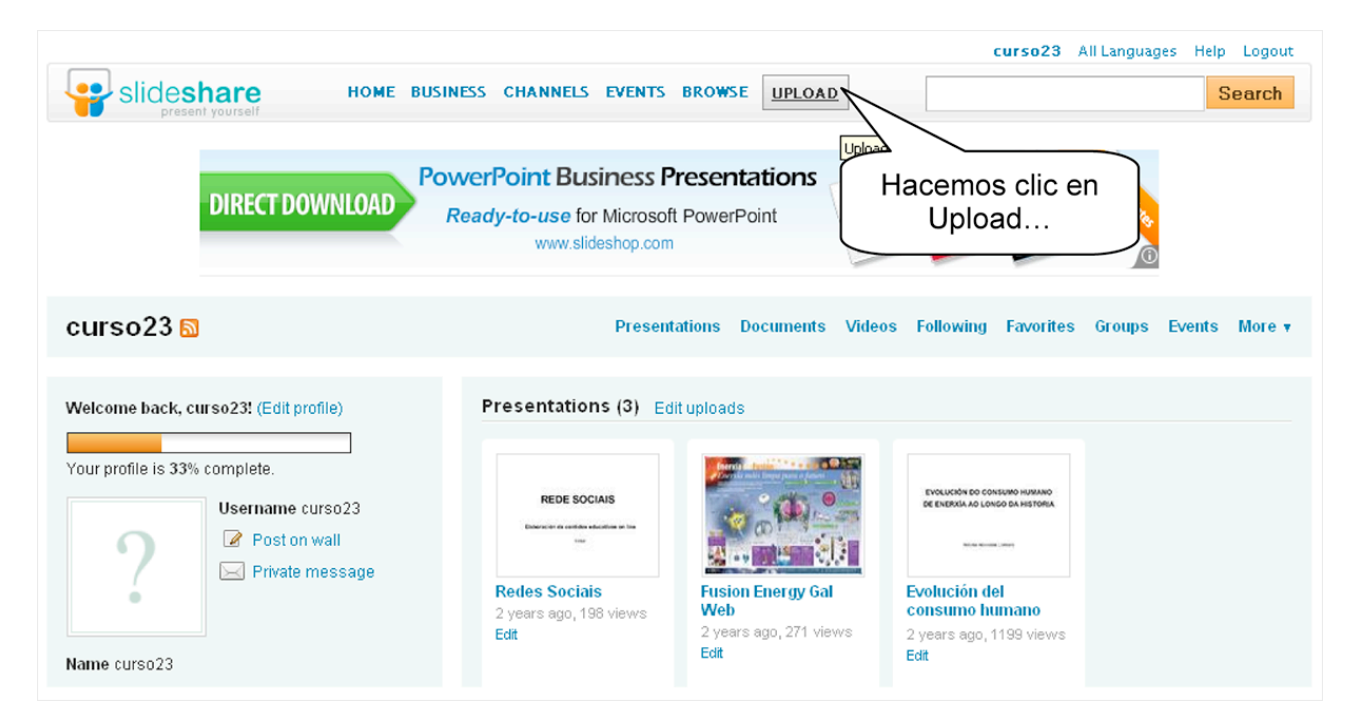

**5.** Ahora buscaremos el archivo con nuestra presentación, pulsamos UPLOAD publicly.

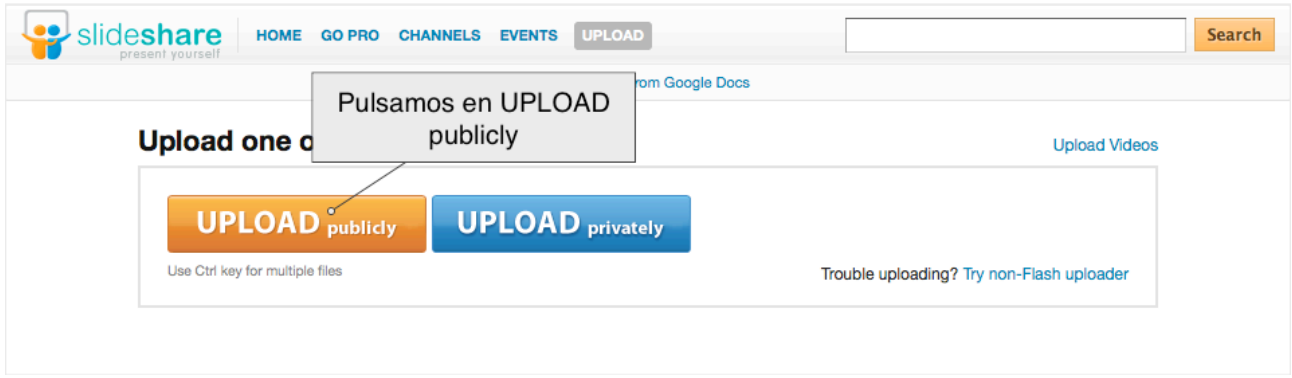

**6.** Se abrirá una ventana para buscar la presentación en nuestro PC. Localizamos en nuestro ordenador la presentación que queremos subir...

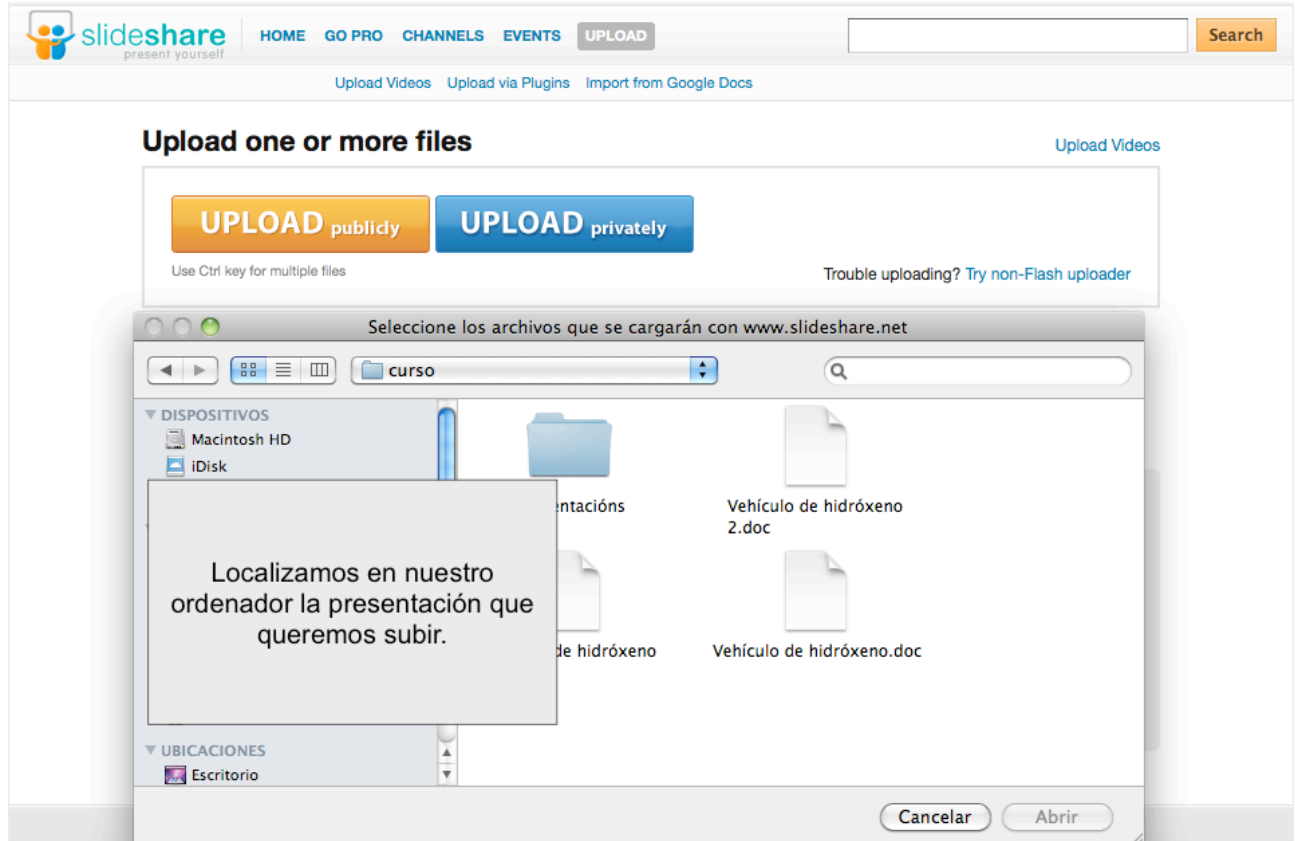

**7.** Navegamos por el PC hasta encontrar la presentación, después la seleccionamos haciendo clic sobre ella y pulsamos Abrir...

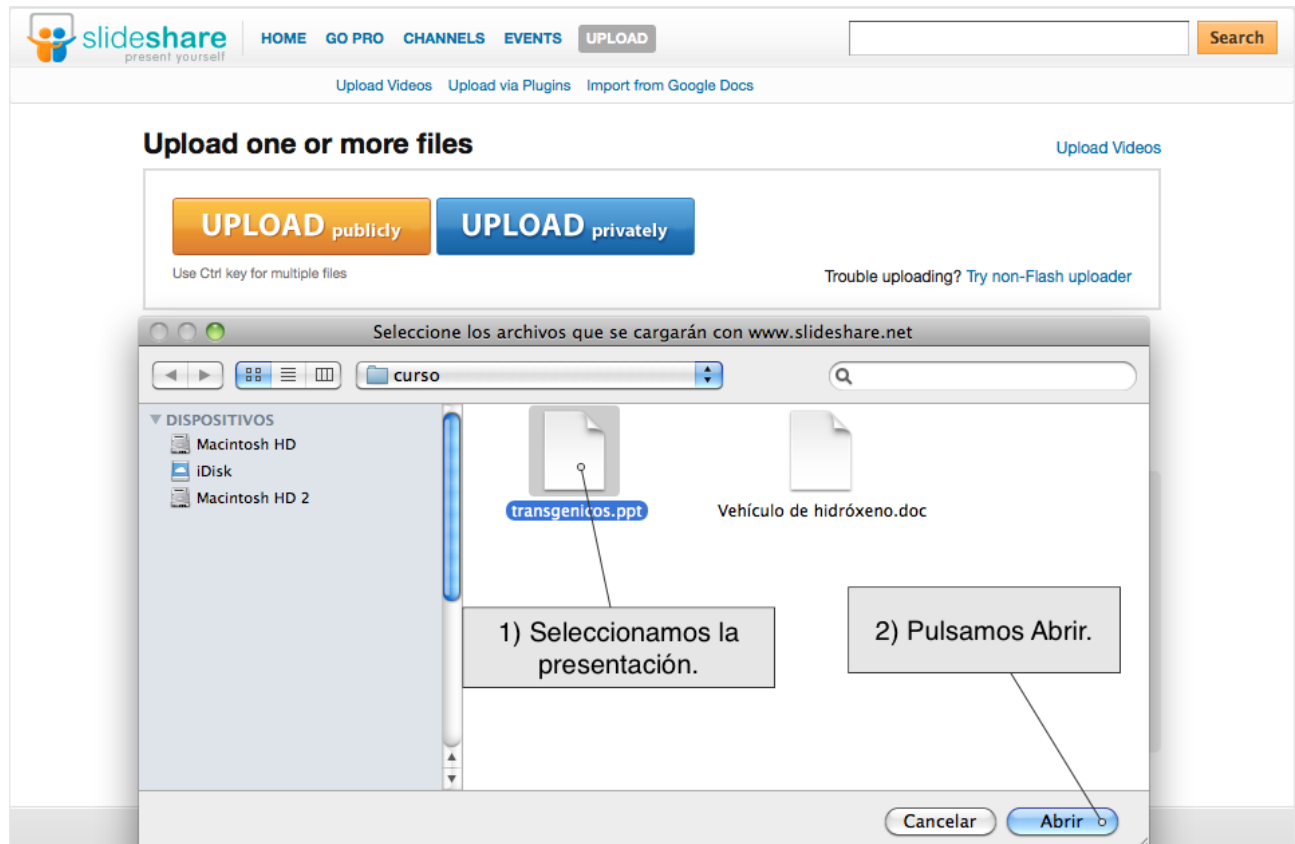

**8.** Esperamos a que el archivo se cargue en nuestra cuenta. Mientras si lo deseamos podemos añadir diversos detalles a nuestra presentación como etiquetas (tags), categoría, decripción.

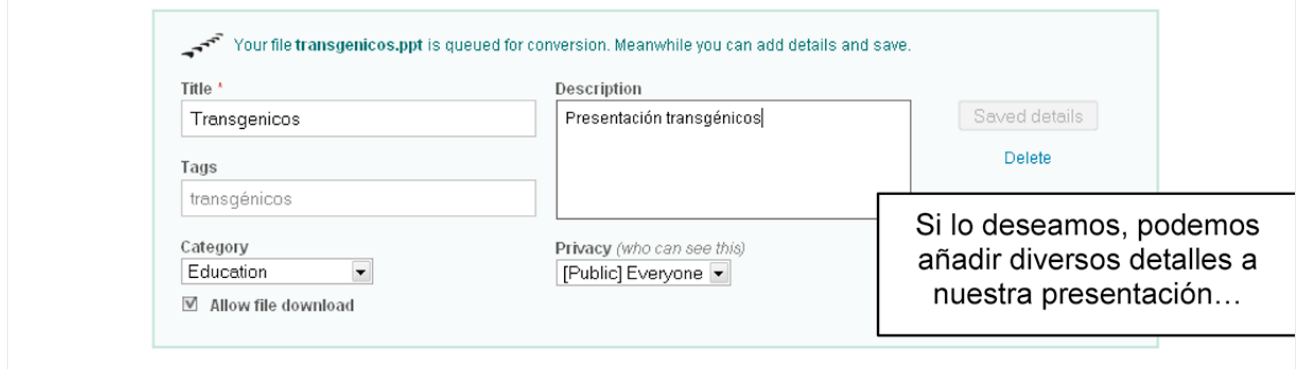

**9.** Aparece publicada la presentación que hemos subido.

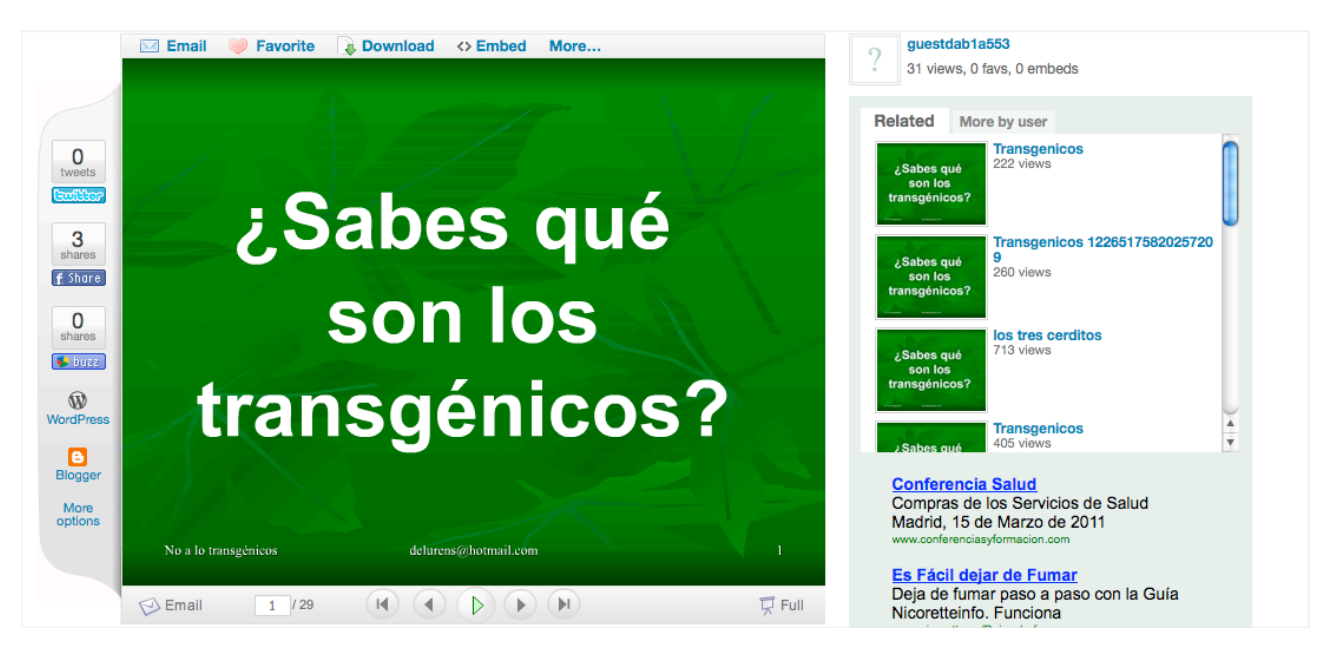

**10.** Podemos verla utilizando los botones de la ventana de presentación.

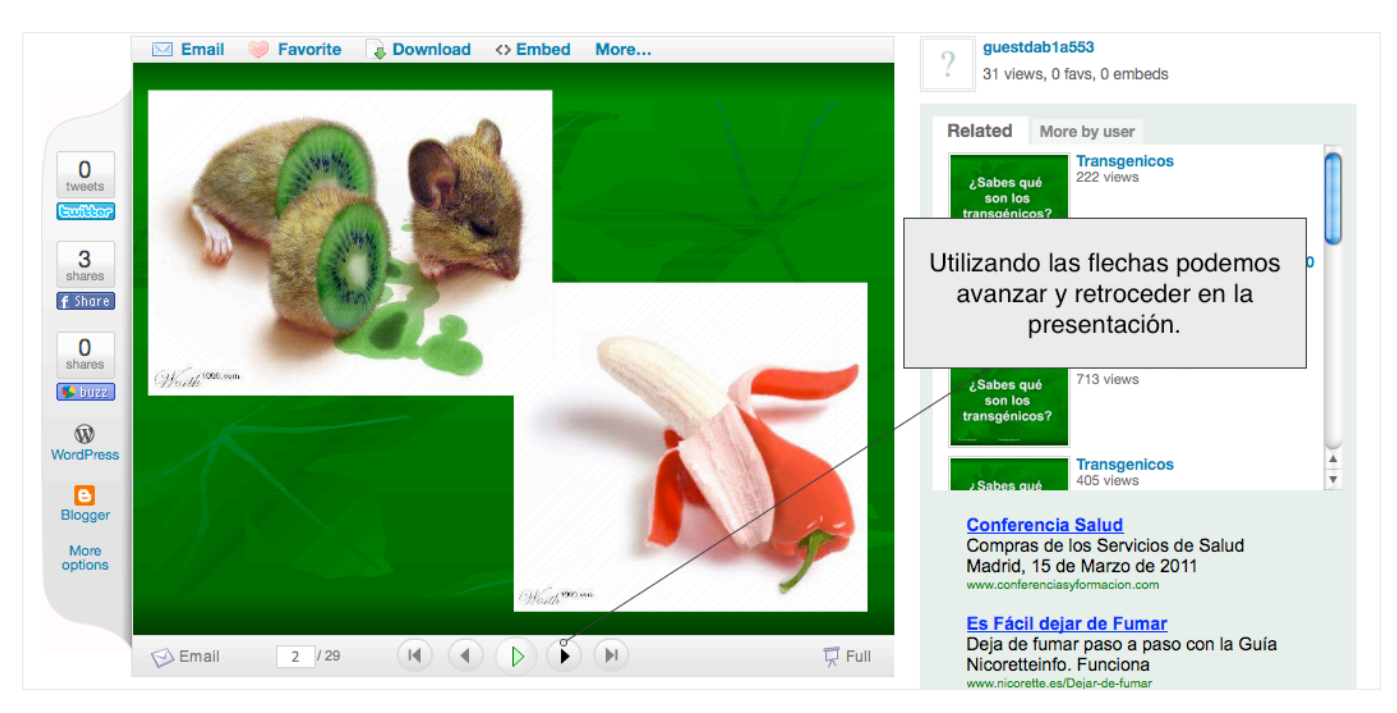

**11.** Para utilizar la presentación en el blog, actuaremos del modo habitual para introducir un objeto multimedia... es decir, buscando su ID (para wordpress), seleccionándolo y copiándolo...

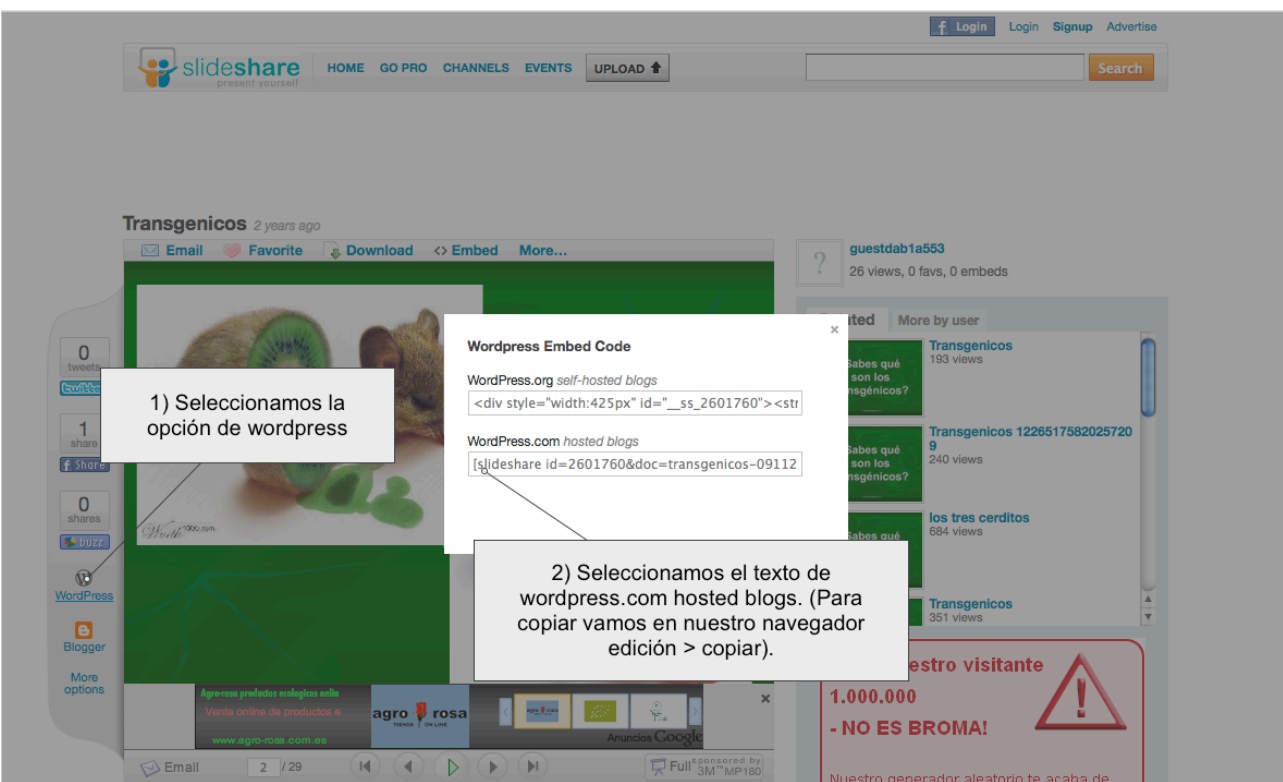

**12.** En este momento, vamos a la pantalla de Administración (donde estábamos escribiendo el post o donde vamos a comenzar a hacerlo) y procedemos del modo habitual para introducir un recurso multimedia...

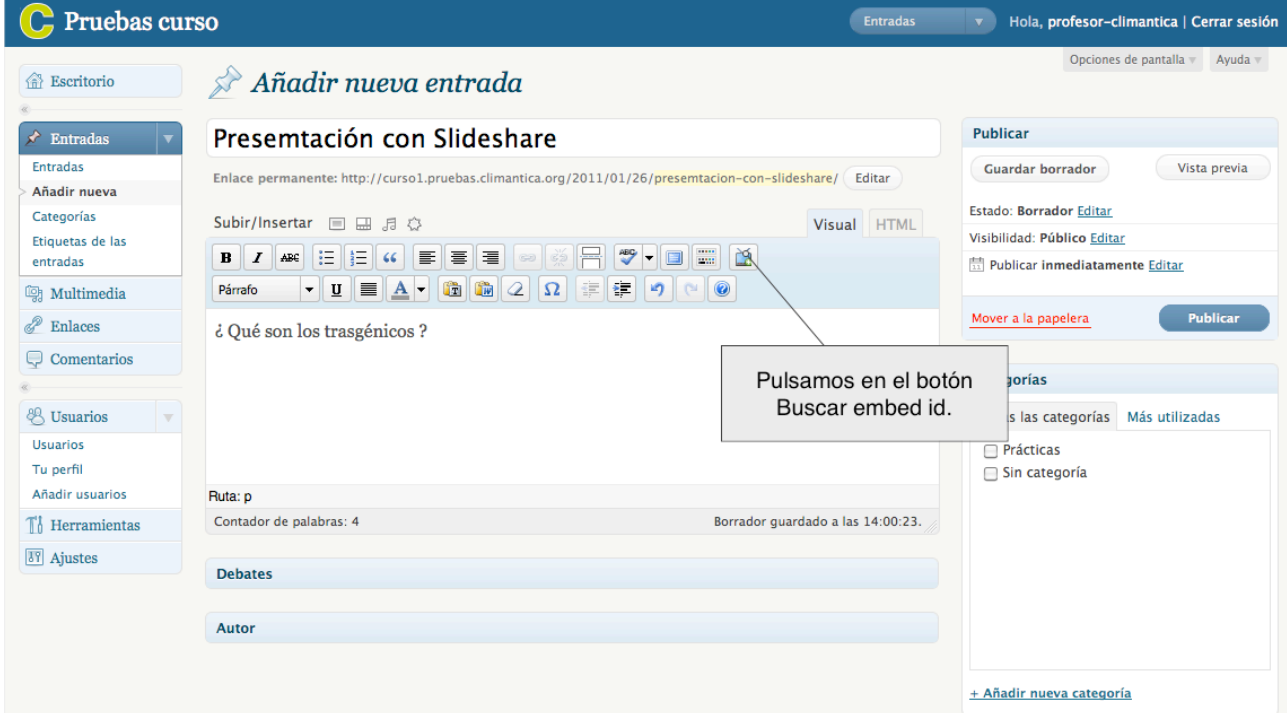

**13.** En el campo Portal de la ventana que aparece seleccionamos Slide Share.

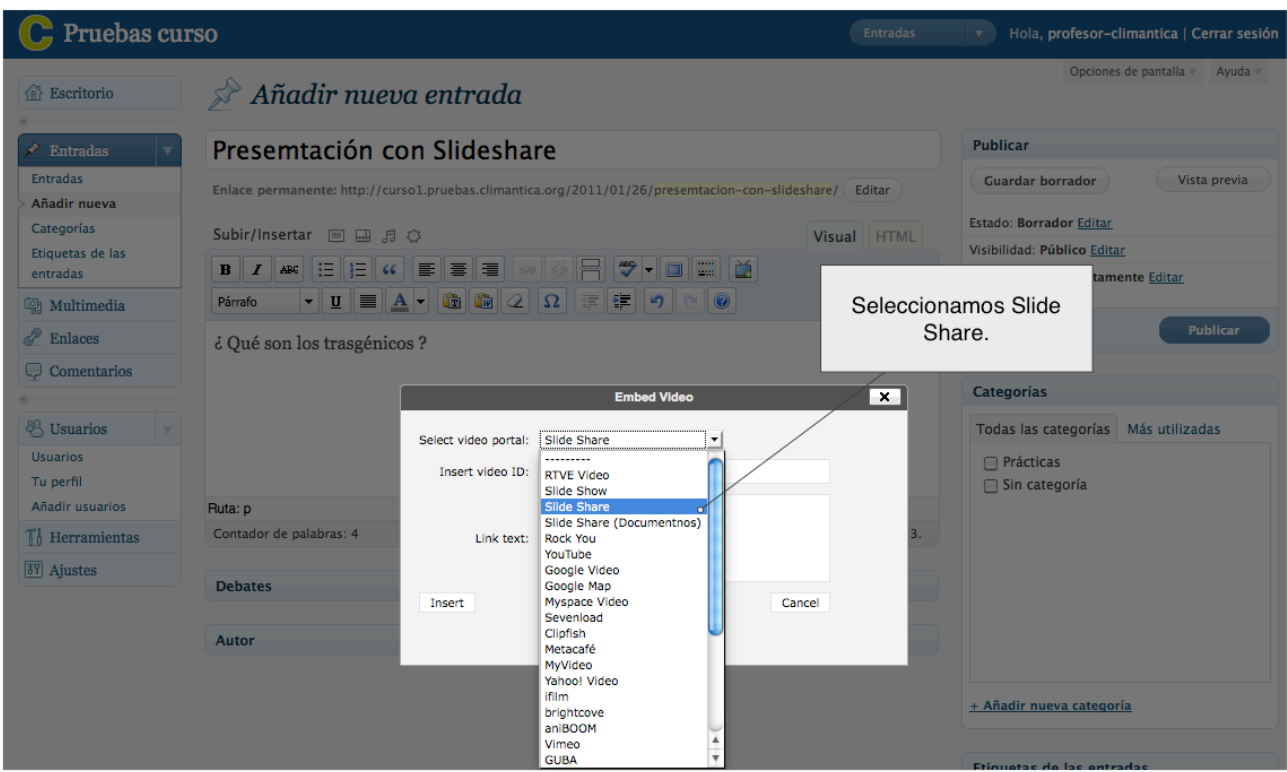

**14.** En el campo Buscar id por la url o el código (embedded), hacemos clic con el botón derecho del ratón y seleccionamos Pegar.

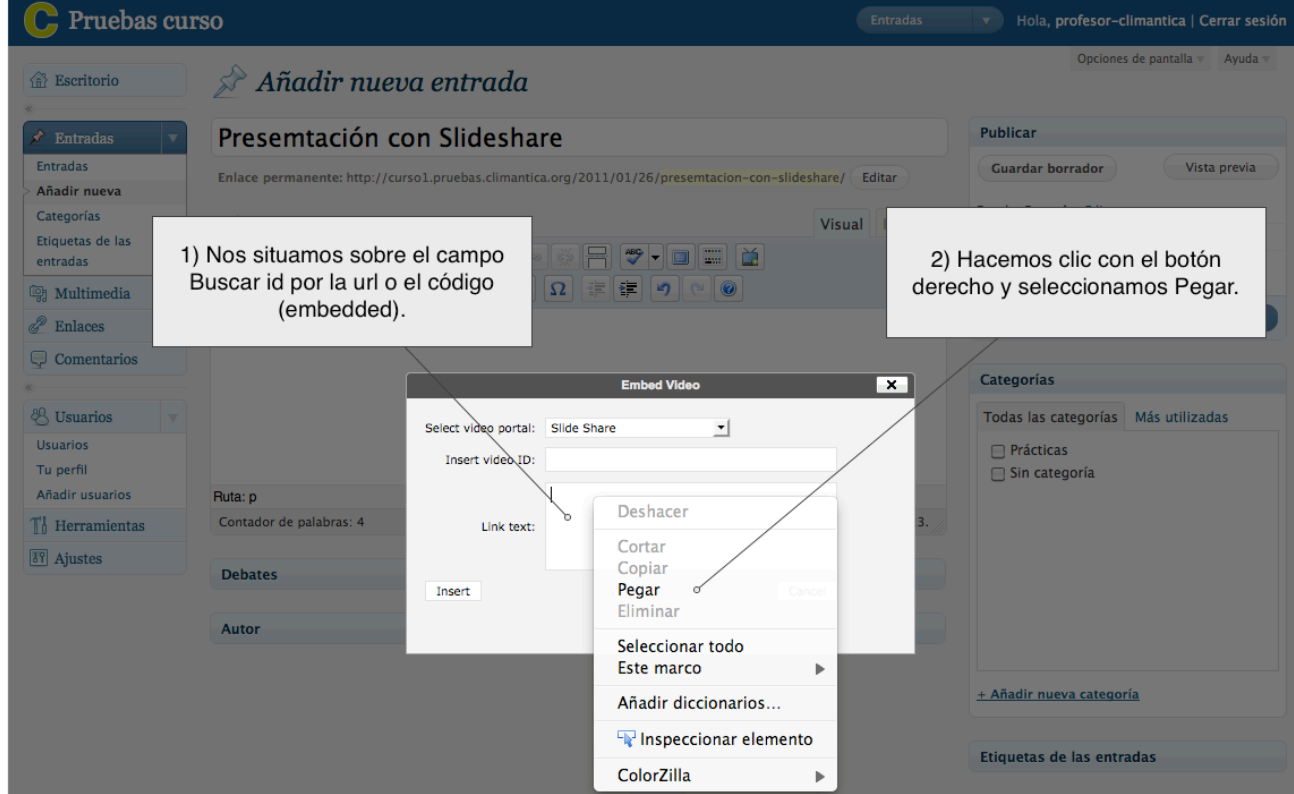

## **15.** Pulsamos Insertar...

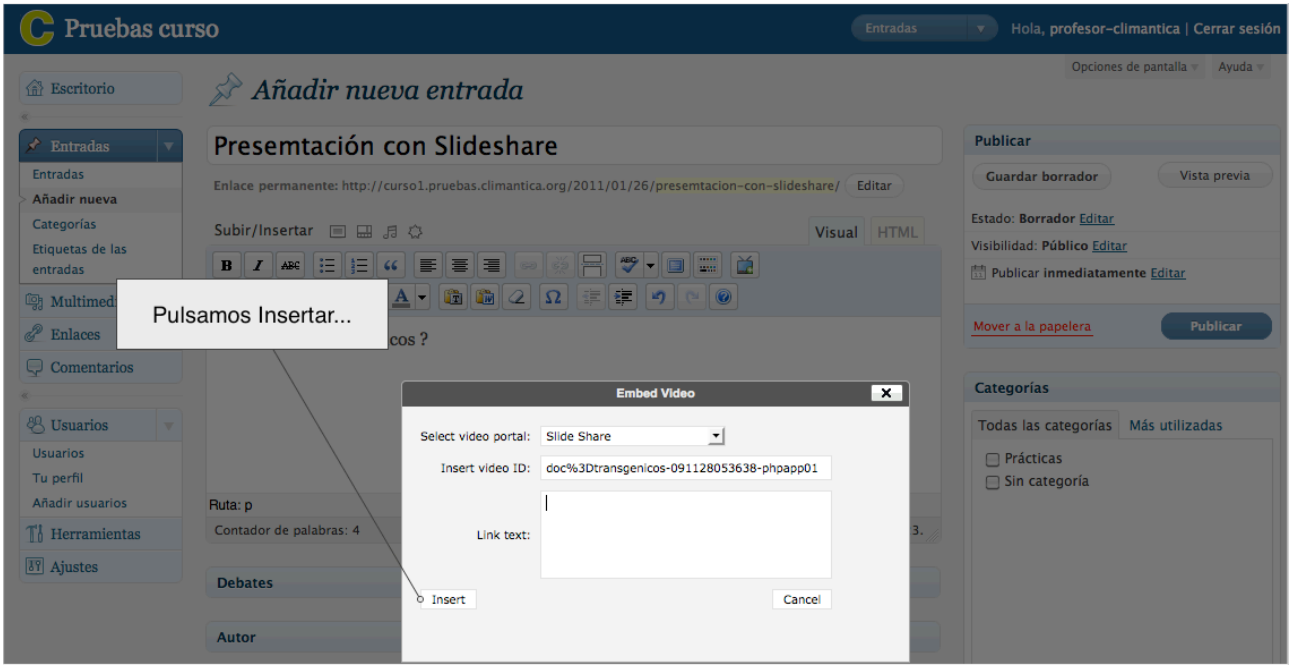

**16.** Aparece el código asociado a la presentación. Podemos añadir texto o cualquier otro recurso. Al igual que siempre, pulsamos en Guardar borrador y Vista previa.

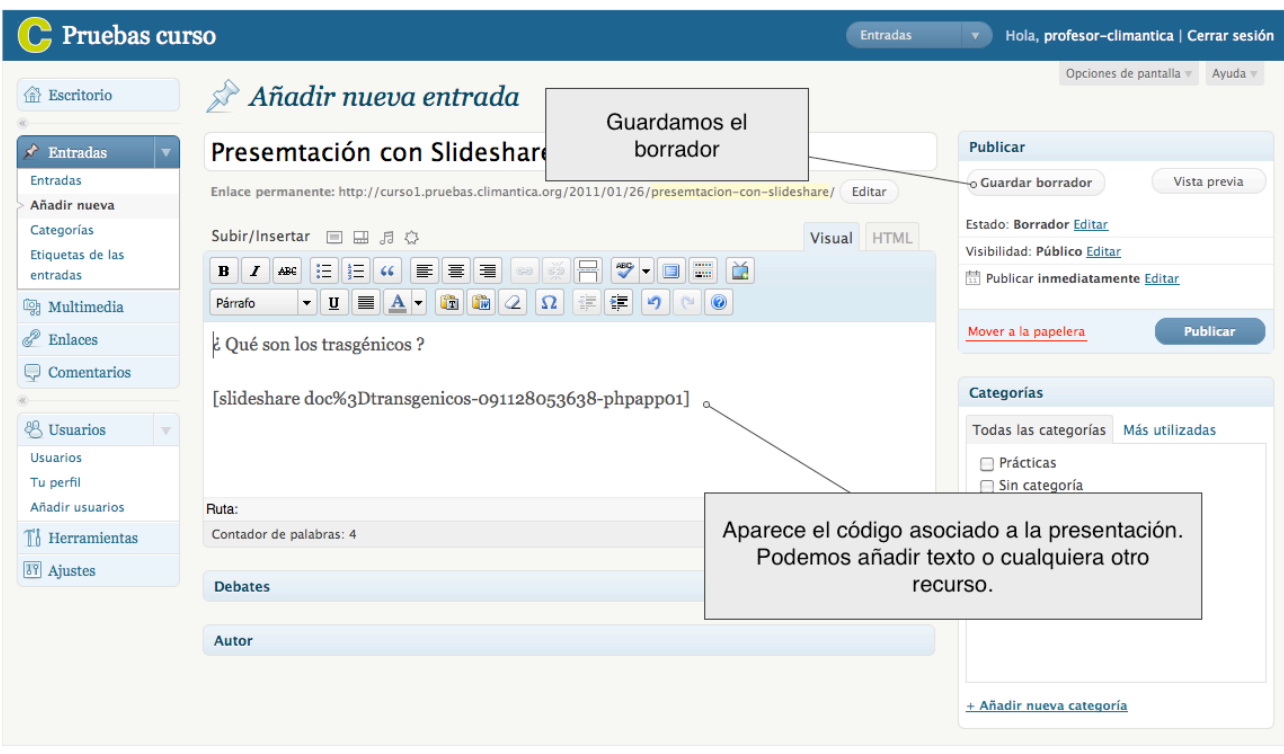

**17.** Ya vemos como quedaría la presentación. Ahora podemos publicarla siguiendo los pasos habituales.

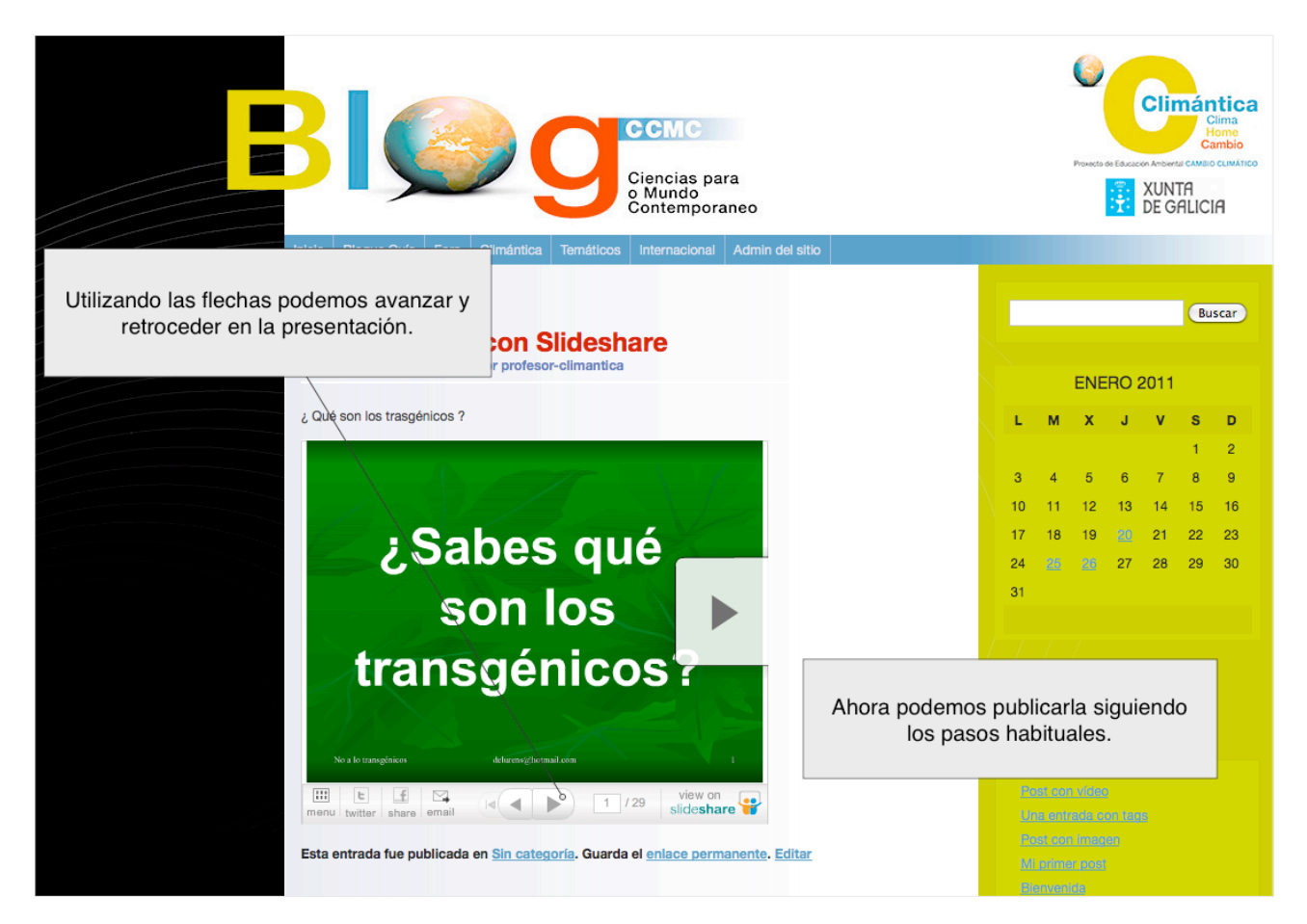

Slideshare incluye muchas características y efectos que puedes ir probando poco a poco... anímate y descúbrelas!!!

Slideshare puede ejercer un efecto motivador en el alumnado. Por ejemplo, os animamos a que les propongais actividades en las que tengan que recoger imágenes, elaborar una presentación y después la publiquen en el blog.

Recuerda que aquí podrás subir documentos de múltiples tipos: ppt, pps, pot (PowerPoint), pdf, odp (OpenOffice), doc (MSWord), xls (MSExcel), rtf.